# FIT-OUTCOMES

User Manual

[www.fit-outcomes.com](http://www.fit-outcomes.com/)

14-May-2018

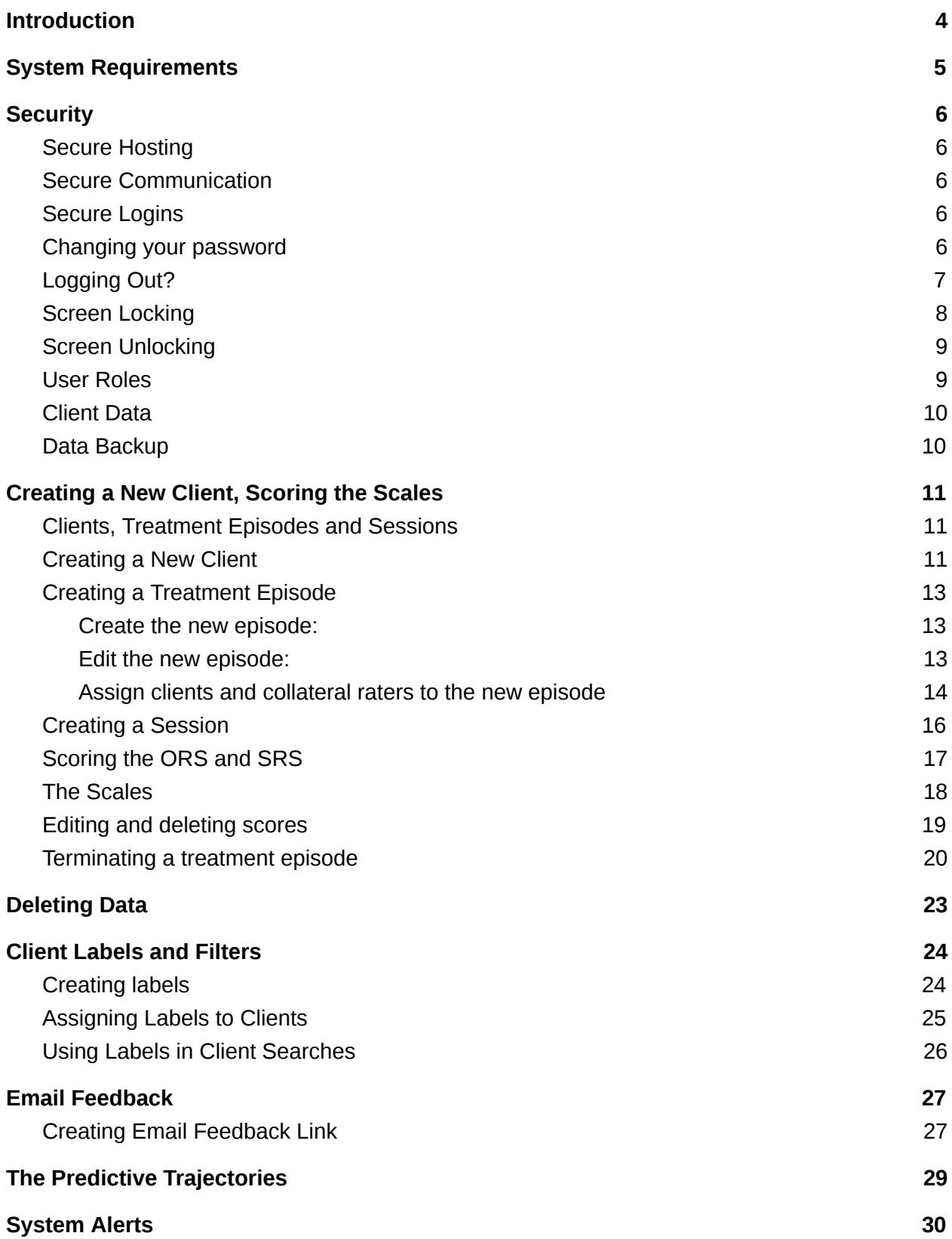

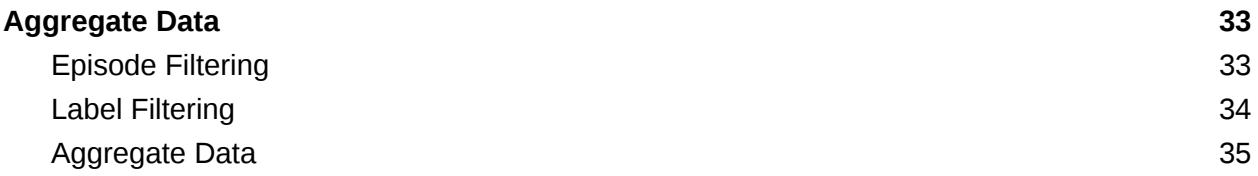

# <span id="page-3-0"></span>Introduction

FIT-Outcomes is a web-based outcome management system designed to support the use of the Outcome Rating Scale (ORS) and the Session Rating Scale (SRS).

With FIT-Outcomes it's possible to administer the scales online and get instant feedback. This allows you to use the system for ongoing quality assurance of the services delivered and for ongoing treatment adjustment to ensure the maximum benefit of the treatment.

FIT-Outcomes calculates the most important outcome data giving you access to the numbers or graphs. This makes it possible for single providers or agencies in the private or public sector to document the effect of the services delivered.

# <span id="page-4-0"></span>System Requirements

FIT-Outcomes works in all the major browsers (Chrome, Firefox, Safari and Internet Explorer version 9 or later) both on computer and mobile devices. Other browsers may work, but the are not tested nor supported by FIT-Outcomes.

FIT-Outcomes requires JavaScript to be enabled in the browser. An error is shown at the top of every page if JavaScript is disabled.

FIT-Outcomes requires cookies to be enabled in the browser. An error is shown on the login-page if cookies are disabled.

FIT-Outcomes uses cookies to store session information, your email address, etc. We do not use any third party cookies (e.g. trackers) and will never send any data to third party.

Both JavaScript and cookies are normally enabled in all supported browsers.

# <span id="page-5-0"></span>**Security**

# General Data Protection Regulation (GDPR)

FIT-Outcomes is fully GDPR compliant.

### <span id="page-5-1"></span>Secure Hosting

FIT-Outcomes is hosted in Amazon's datacenter in Ireland. The infrastructure is handled by security professionals.

### <span id="page-5-2"></span>Secure Communication

FIT-Outcomes can only be accessed through the encrypted HTTPS protocol. Our servers will automatically redirect any connections on HTTP to HTTPS.

While HTTP is a clear-text protocol (i.e. everything transmitted to and from your browser is not in any way obscured), HTTPS uses the cryptographic protocol TLS (or SSL for older browsers) and will encrypt all data sent to and from your browser so that nobody will be able to intercept any sensitive data (e.g. your login information).

### Secure Storage

Data is stored in protected databases. The hard drives running the database are encrypted. In the unlikely event of a physical breach, the databases are still secure.

### <span id="page-5-3"></span>Secure Logins

We don't store your password. Instead we store a hash of your password combined with a salt. Only your password will match this hash and grant you access to your user account.

# <span id="page-6-0"></span>Changing your password

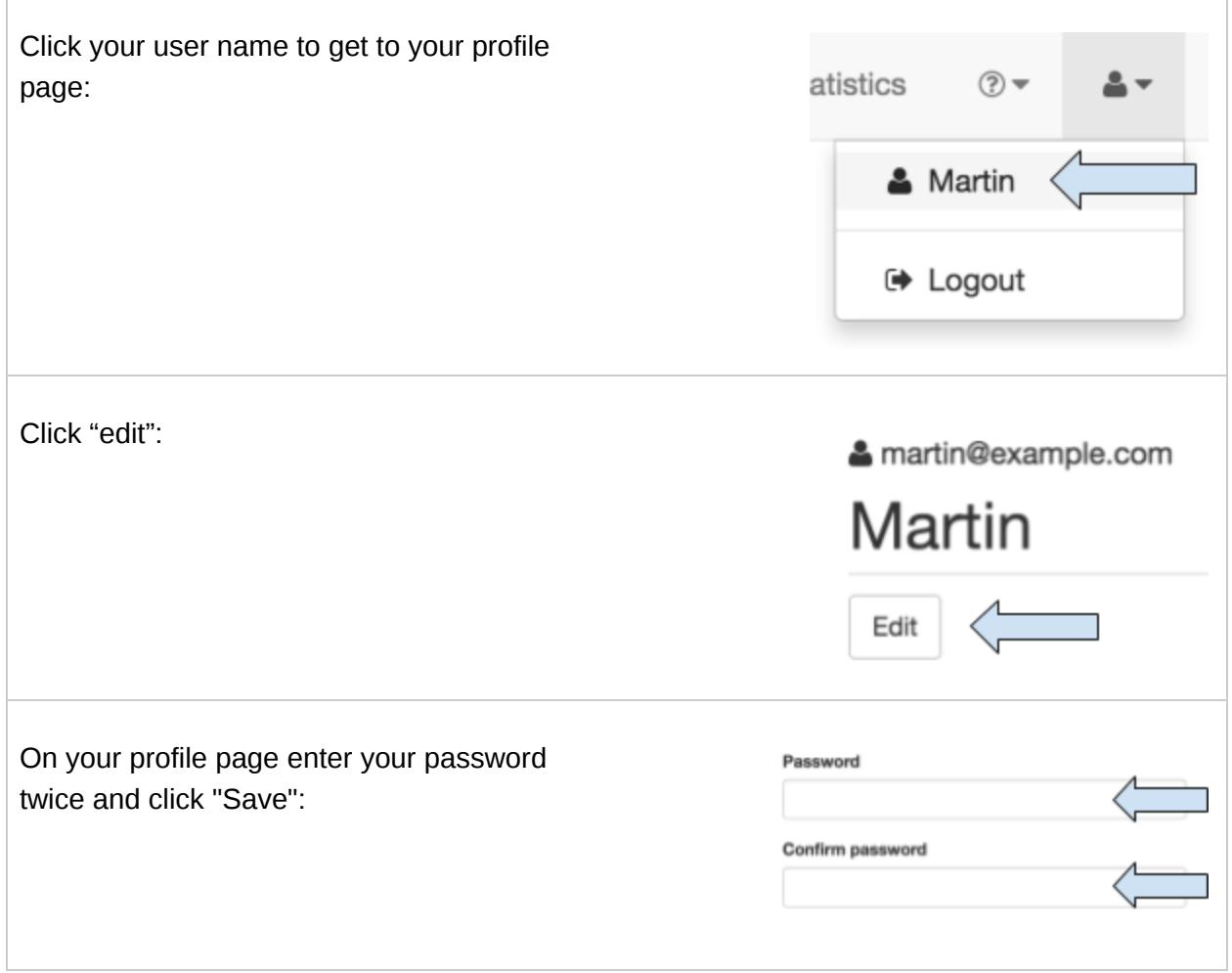

# <span id="page-7-0"></span>Logging Out?

For easy access to FIT-Outcomes, you can either have your web browser save your password or have your browser "remember" your session by checking "Remember me" when logging in:

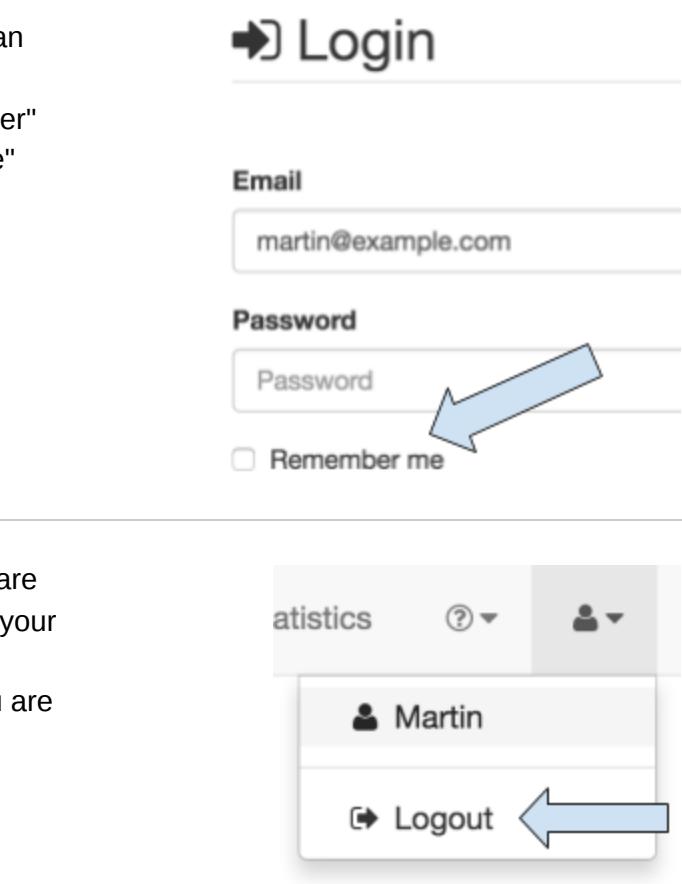

You should only use these options if you are sure that you are the only one accessing your computer. If that is not the case, we recommend always logging out when you are done:

# <span id="page-8-0"></span>Screen Locking

For extra security between sessions and/or clients, you can enable "screen locking.

When you enter a pin code in the "screen lock code" field on the right, the screen lock becomes active.

You can define how the screen lock should work in two ways:

- 1. "Lock when leaving scales". When checked, the screen will be locked whenever somebody (normally a client) is done scoring the scales. It will also lock if the client tries to choose a different scoring mode.
- 2. "Lock when inactive". Enter the number of minutes after which the screen should lock if there has been no activity (i.e. keyboard presses or mouse clicks). If the field is empty, the screen will not lock because of inactivity.

To completely disable the screen lock, make sure the "screen lock code" field is empty.

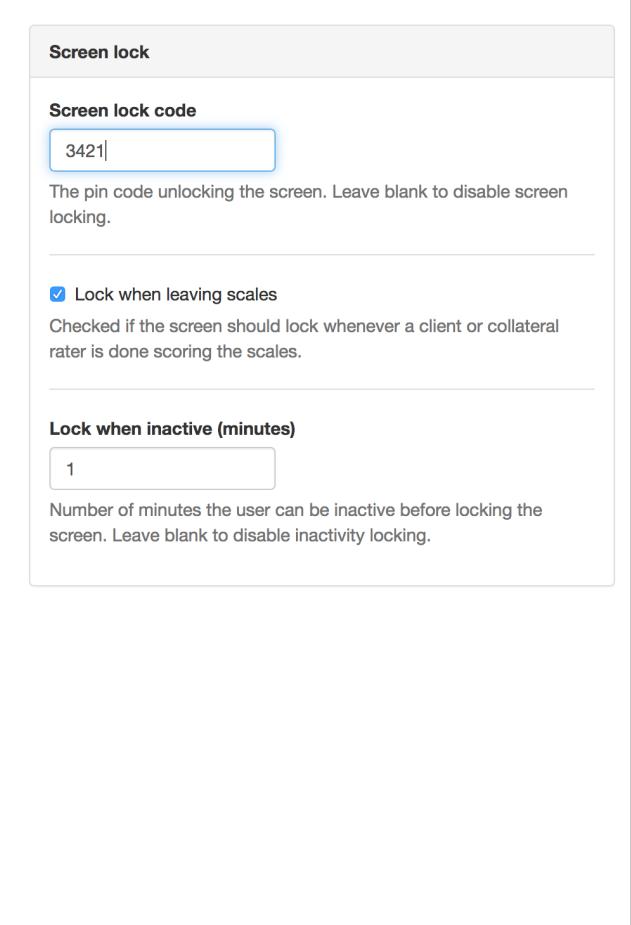

# <span id="page-9-0"></span>Screen Unlocking

When the screen is locked you will need to enter the pin code to unlock it.

If you have forgotten your pin code, you have to logout and log back in to change it.

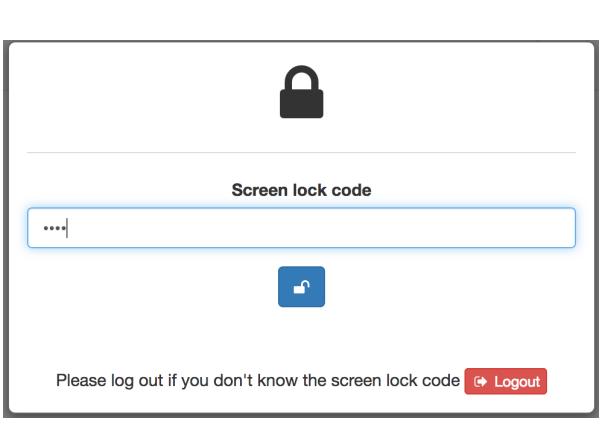

### <span id="page-9-1"></span>User Roles

FIT-Outcomes uses role-based access control to secure your data from other users on the system.

The two primary roles for users are "normal user" and "super user". The "normal user" role is implicit and all users by definition belong to it. The "super user" role is explicitly assigned to a user by either another superuser or by a system administrator.

All users belong to an agency or organization. Therefore all client data belonging to a user also belongs to the user's agency.

A "normal user" can only access his or her own client data.

A "super user" can access all client data in the agency, but will not be able to edit other users' scores.

Neither "normal users" nor "super users" are able to access any data belonging to another agency or organization.

# <span id="page-10-0"></span>Client Data

When creating a new client you can give him or her three different names or identities:

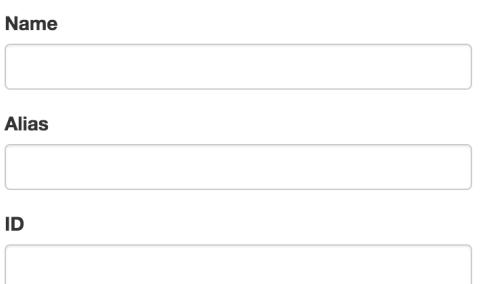

Only the "name" field is required.

If possible, we advise you not to enter any information that can be used to identify the client outside your agency. While FIT-Outcomes is a secure system, many countries have laws that explicitly state not to store any kind of data that could be used to identify a client. If you do need to store personally identifiable information, please make sure you understand the rules in your country or state.

### <span id="page-10-1"></span>Data Backup

Our servers create daily backups of all data and store them off-site.

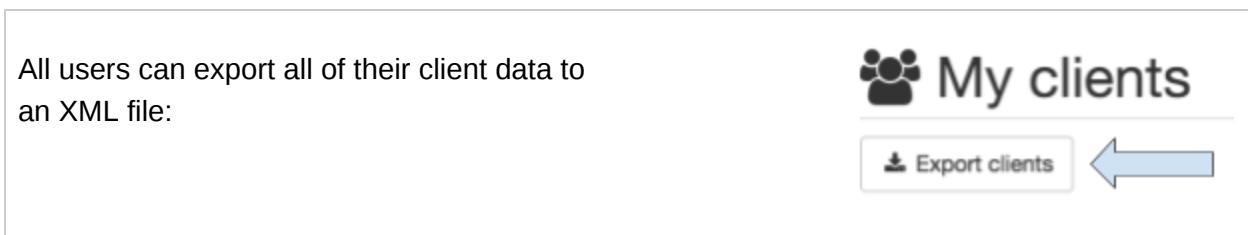

# <span id="page-11-0"></span>Creating a New Client, Scoring the Scales

### <span id="page-11-1"></span>Clients, Treatment Episodes and Sessions

Clients, (treatment) episodes and sessions are the primary entities in FIT-Outcomes and are interlinked as follows:

- A client belongs to zero or more episodes. A client with zero episodes or with all episodes being terminated, is an "inactive client".
- An episode is the "starting point" for client treatment. The episode can contain one or more clients and each client on the episode can have zero or more collateral raters.
- A session represents the individual session between therapist and client(s)/collateral rater(s). A session has one ORS score and one SRS score for each client and collateral rater on the episode.

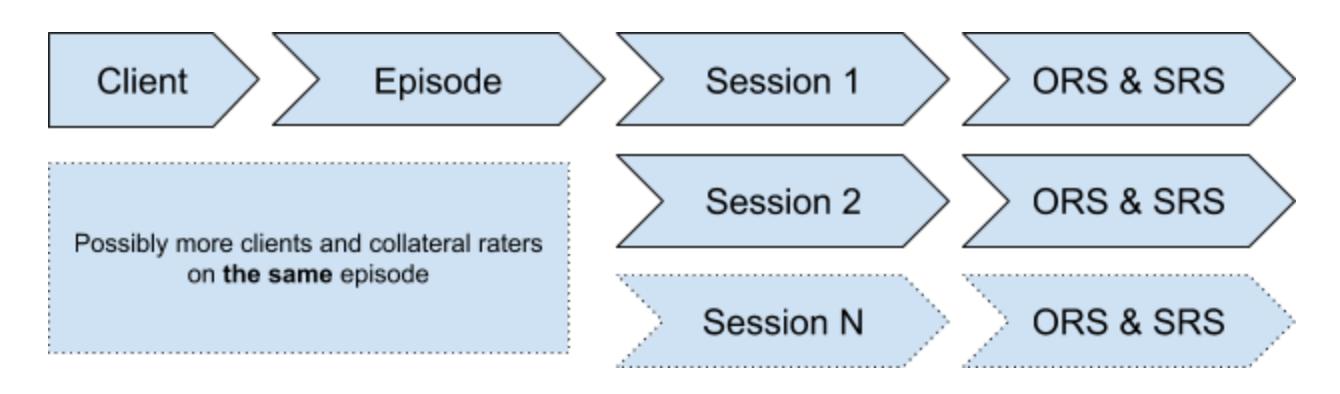

### <span id="page-11-2"></span>Creating a New Client

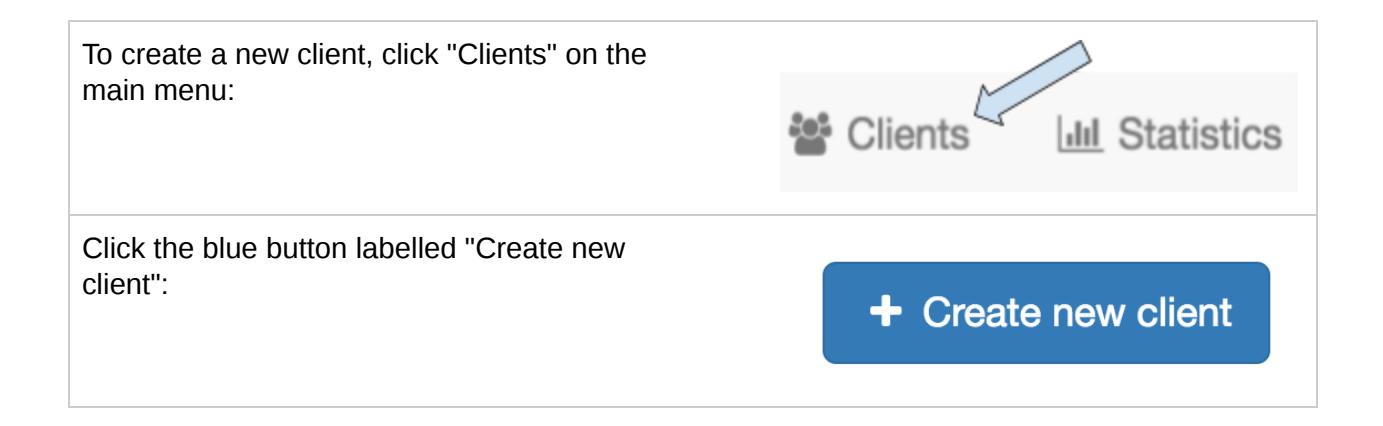

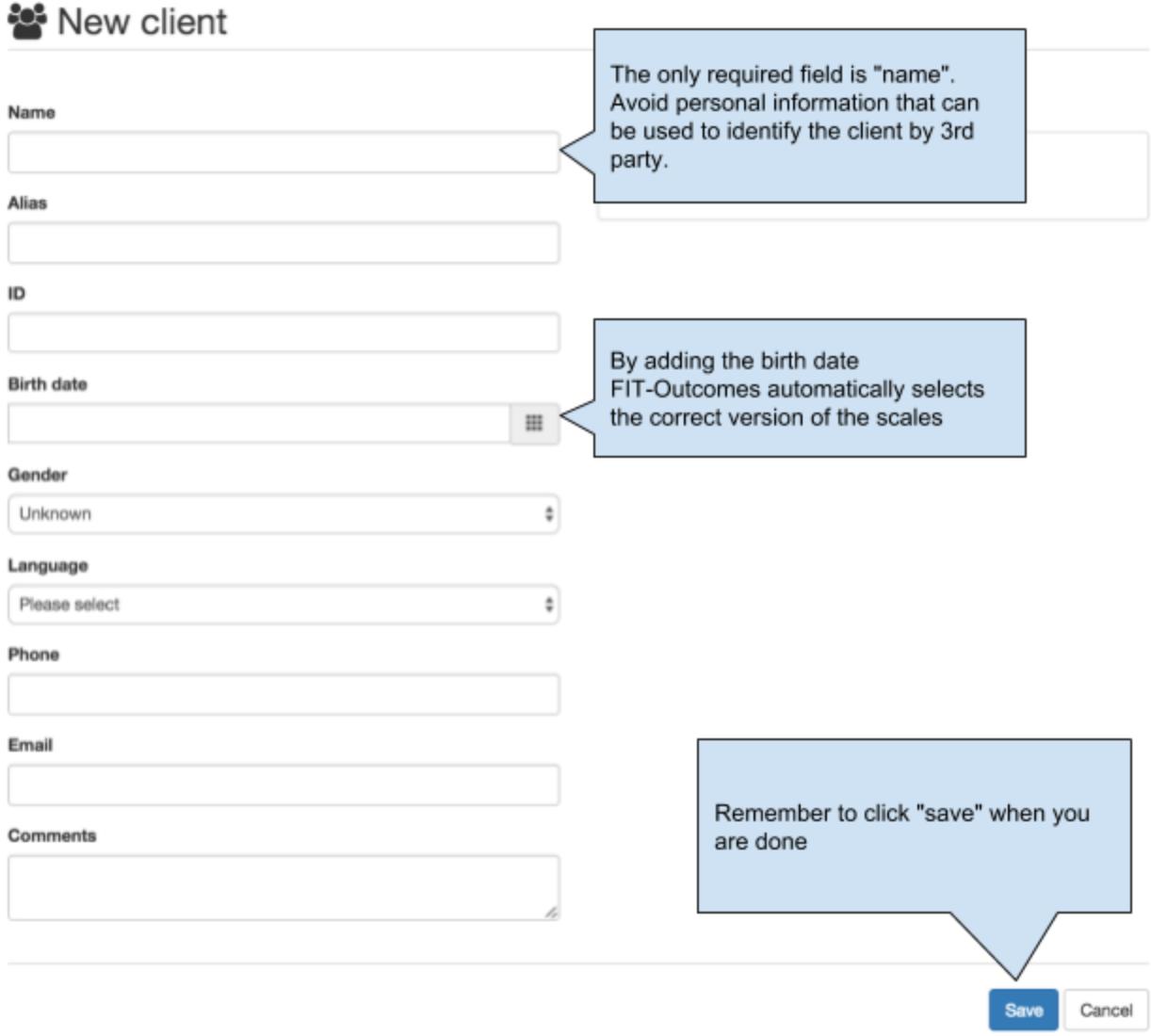

# <span id="page-13-0"></span>Creating a Treatment Episode

Once you have created your client, you need to create an episode of care for the client (e.g. "family therapy" or "couples counseling").

<span id="page-13-1"></span>Create the new episode:

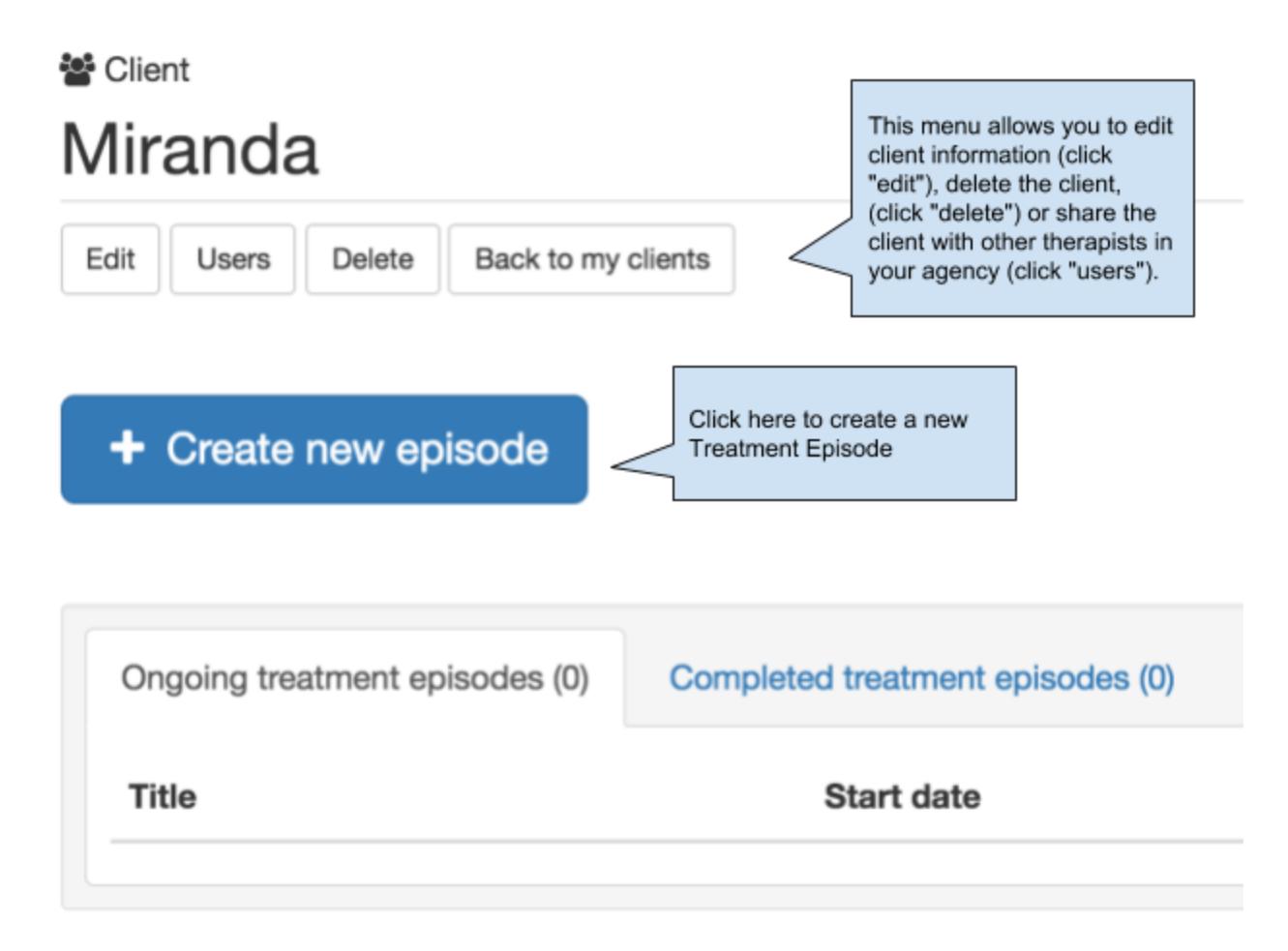

<span id="page-13-2"></span>Edit the new episode:

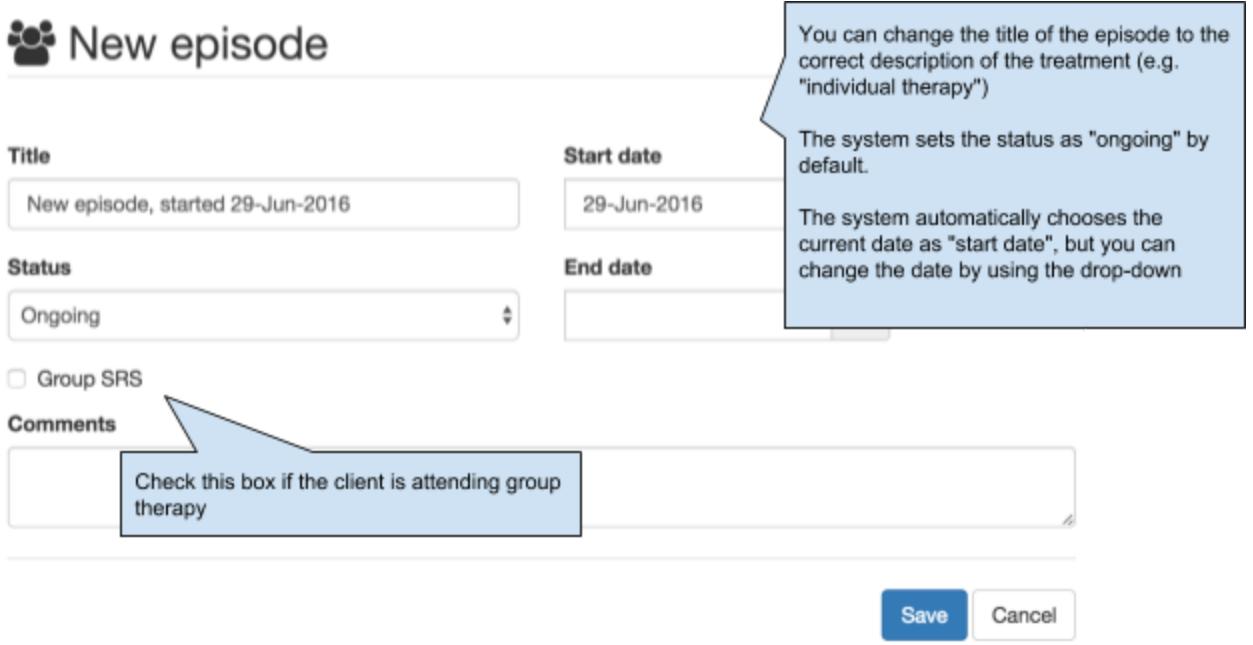

<span id="page-14-0"></span>Assign clients and collateral raters to the new episode

You can add more clients or collateral raters to the episode, to make sure scores are shown on a combined graph:

#### 월 Episode

# New episode, started 29-Jun-2016

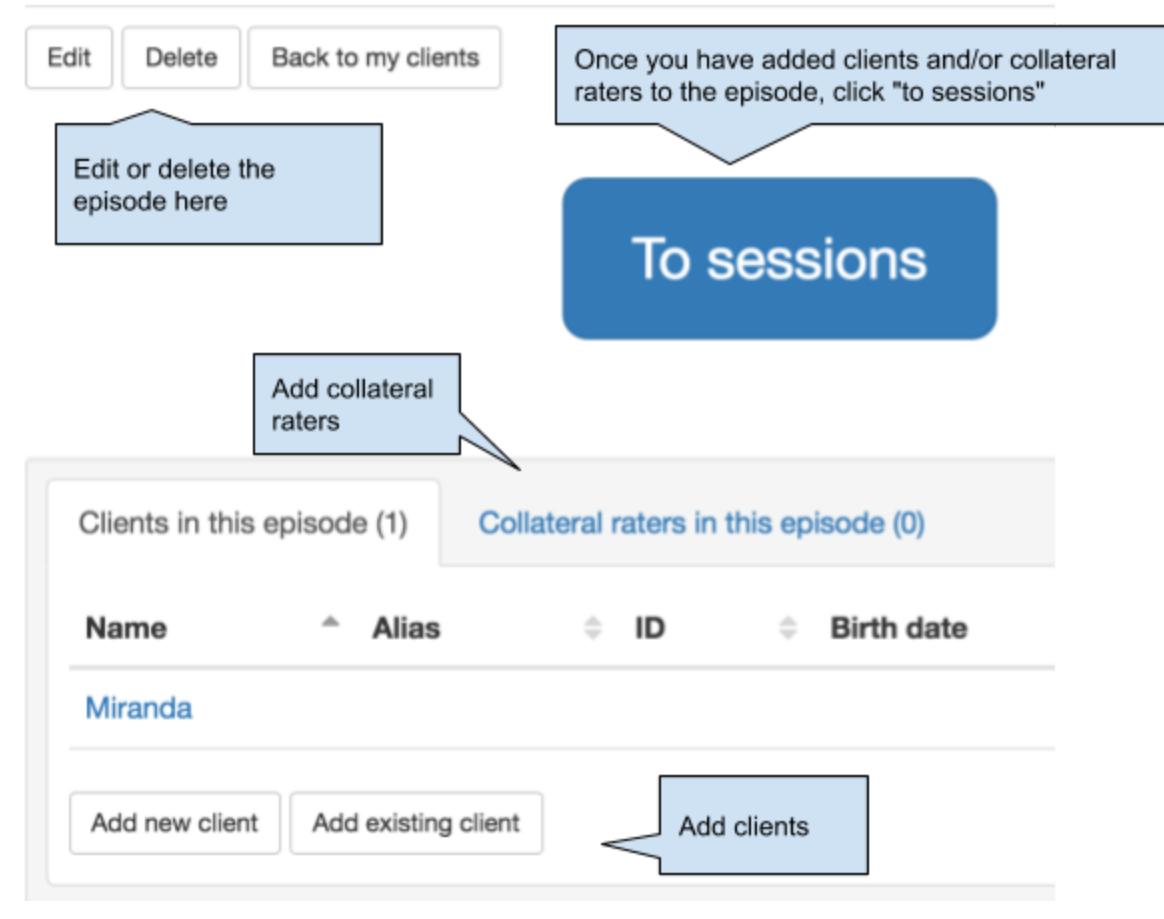

# <span id="page-16-0"></span>Creating a Session

You will see a list of clients in the episode in the session overview. To create the first session, click "New session".

월 New episode, started 29-Jun-2016

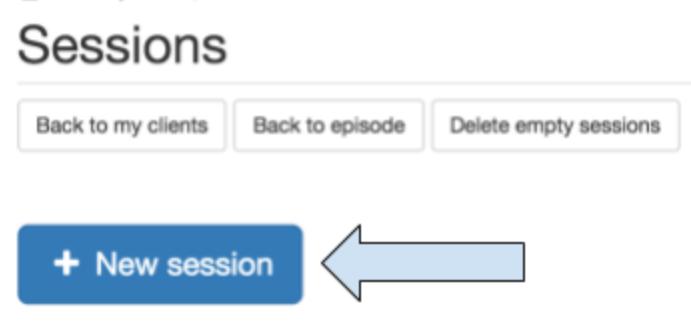

# <span id="page-17-0"></span>Scoring the ORS and SRS

To administer the ORS (or enter scores from paper scales) click "New ORS score", to administer the SRS click "New SRS score":

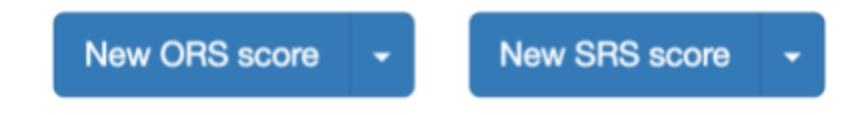

Note that you can change the session date by clicking in the edit-button:

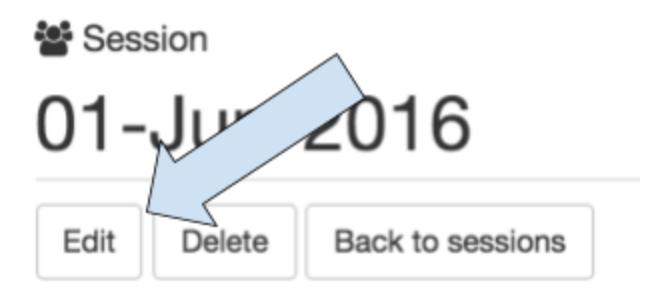

### <span id="page-18-0"></span>The Scales

#### Miranda

Looking back over the last week, including today, help us understand how you have been feeling by rating how well you have been doing in the following areas of your life, where marks to the left represent low levels and marks to the right indicate high levels.

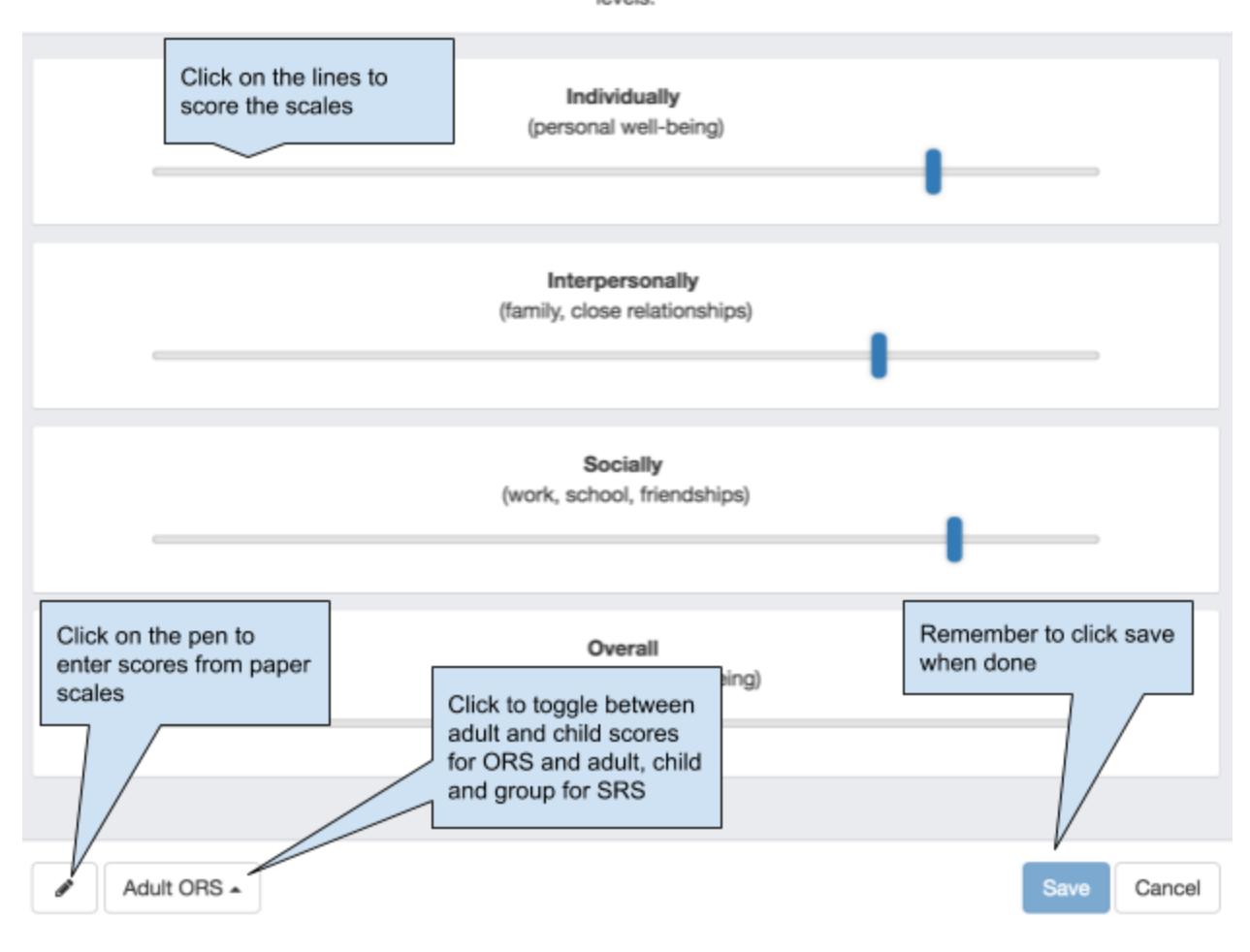

# <span id="page-19-0"></span>Editing and deleting scores

You can edit or delete ORS and SRS scores by clicking "edit" or "delete" below the listing of the scores:

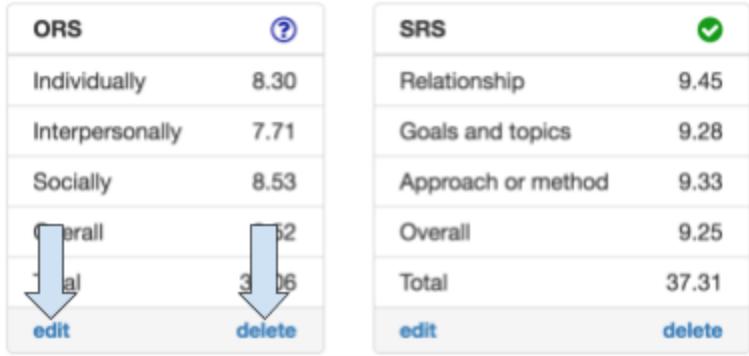

### <span id="page-20-0"></span>Terminating a treatment episode

When your treatment episode is finished, you should mark the client as "inactive". This will move the client out of your overview of clients on the client page, and will also include the client in the aggregate data for terminated clients.

First click "edit" below the treatment episode:

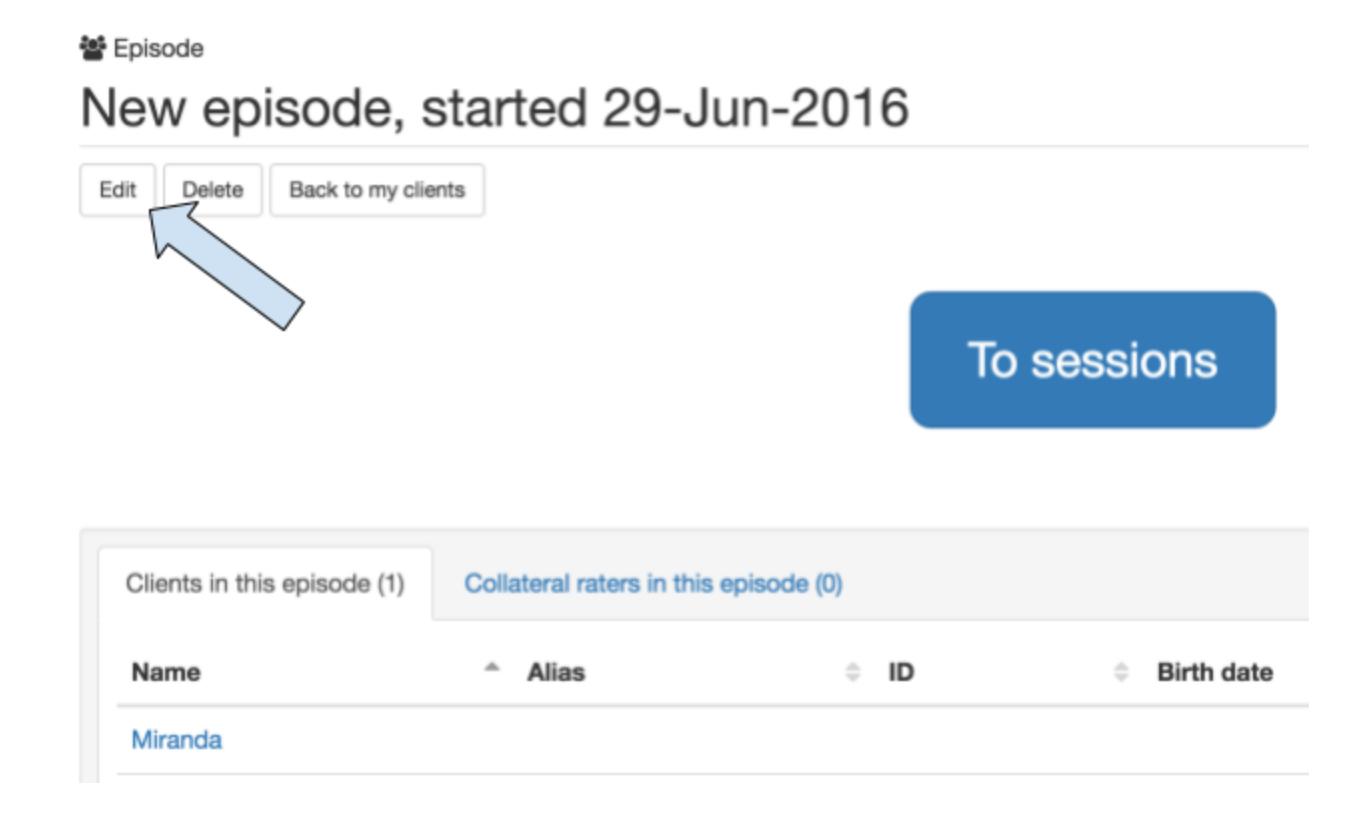

When you click on the drop-down box that is currently marked "ongoing", you will get three choices of how the episode was terminated:

#### Title

New episode, started 29-Jun-2016

#### **Status**

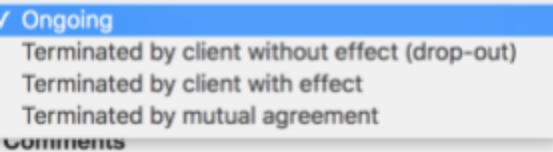

- **Terminated by client without effect (drop-out)**. This means the client has stopped treatment without talking to the therapist about it, and that the latest ORS score is in the RED or YELLOW area.
- **Terminated by client with effect**. This means the client has stopped treatment without talking to the therapist about it, and that the latest ORS score is in the GREEN area.
- **Terminated by mutual agreement**. This means the termination was planned by therapist and client.

þ

# **S** Edit episode

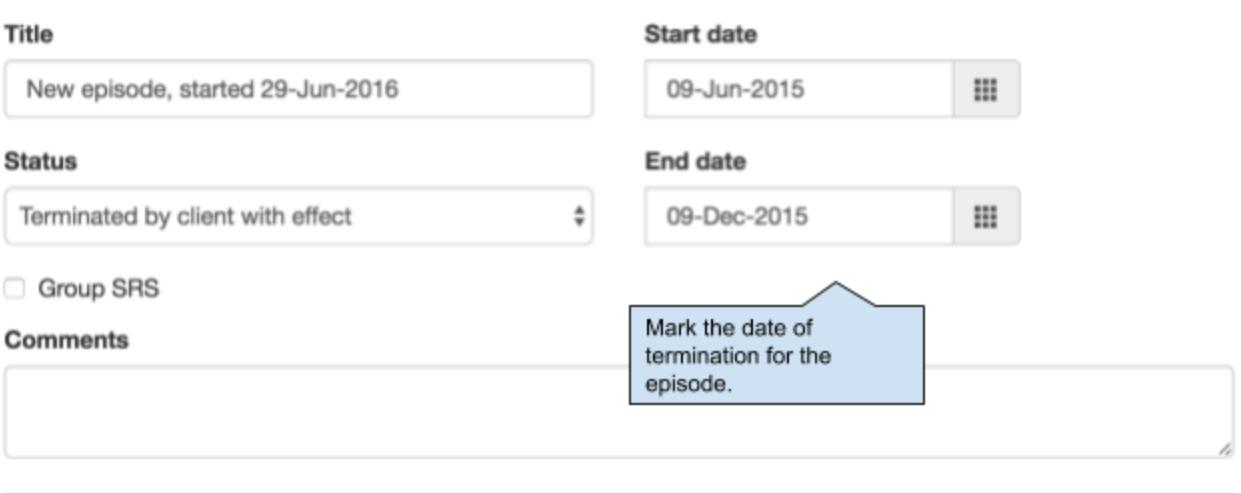

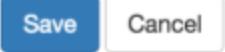

# <span id="page-23-0"></span>Deleting Data

It is purposely made difficult to delete data. Here's how to do it:

- **Delete a client**: first delete all ORS and SRS scores belonging to that client. If the client has any collateral raters, he or she must first be removed (after deleting all scores) from the treatment episode. Then remove the client from all treatment episodes. Now the client can be deleted.
- **Delete a treatment episode**: for each session, delete all ORS and SRS scores, delete the session. Now remove all clients and collateral raters from the episode. When the last client or collateral rater is removed, the episode is deleted.
- **Delete a session**: delete all ORS and SRS scores on the session. Then the session can be deleted.

# <span id="page-24-0"></span>Client Labels and Filters

Clients can optionally have one or more labels "attached" to them. Labeling a client is a way of structuring clients in different groups. This in turn can make it easier to find specific clients or look at statistics for specific groups of clients.

Labels are agency-wide and only superusers can create them. If you can't see any labels, you should discuss a labeling strategy with a super user.

### <span id="page-24-1"></span>Creating labels

(super users only)

Click the gear-icon, click Agency and then click the "edit" button:

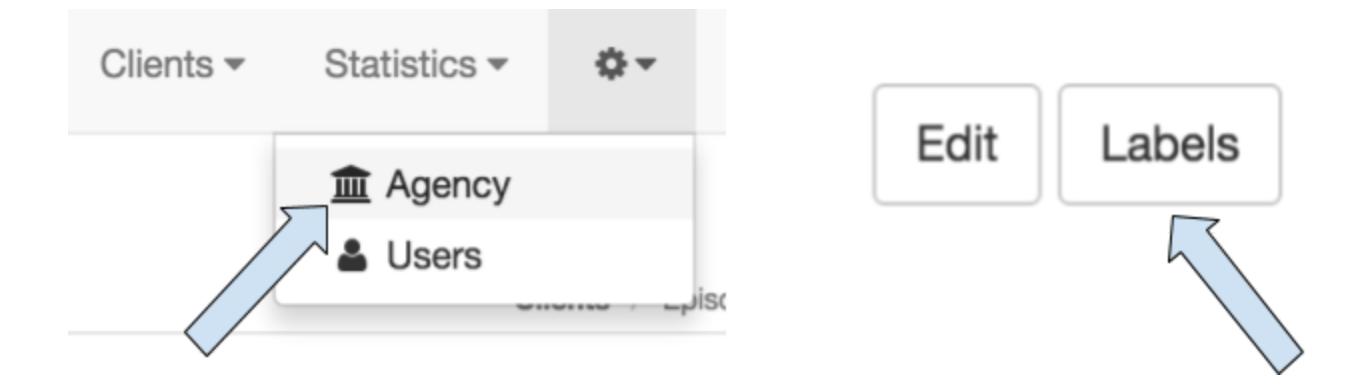

Click the white "plus" button and enter any number of labels:

# Labels

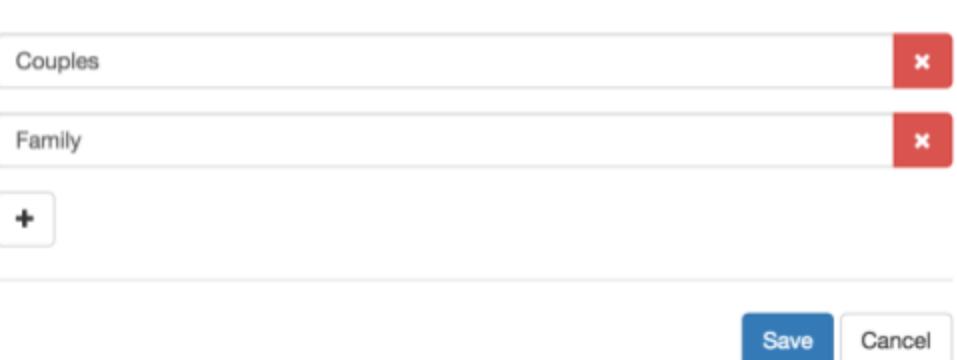

When you are done, remember to click the "Save" button.

Please note that you can also delete labels here. You will not be warned when pressing the red delete button, but the labels aren't deleted for real until you click the "Save" button.

# <span id="page-25-0"></span>Assigning Labels to Clients

On the client "edit" page, put a checkmark next to the labels the client should have. Click "Save".

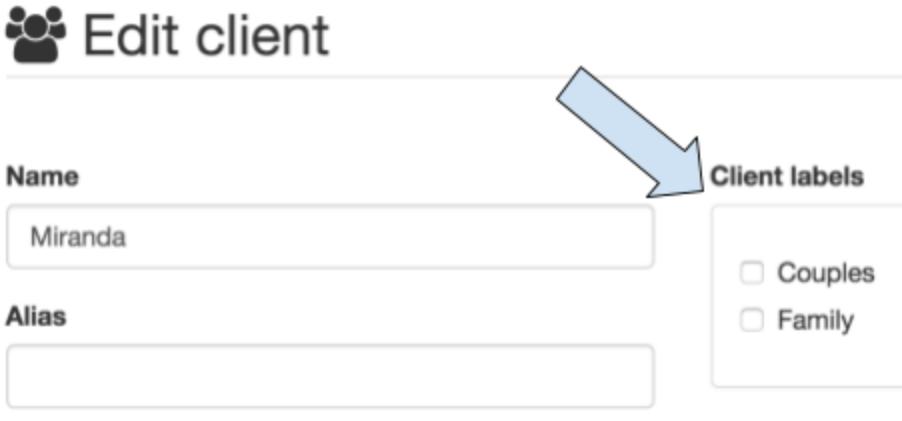

# <span id="page-26-0"></span>Using Labels in Client Searches

On the clients page you can combine text search (searching name, alias and ID) and client labels into a search filter. In this way you can limit the client list to only showing e.g. clients with a specific ID or clients belonging to a specific group.

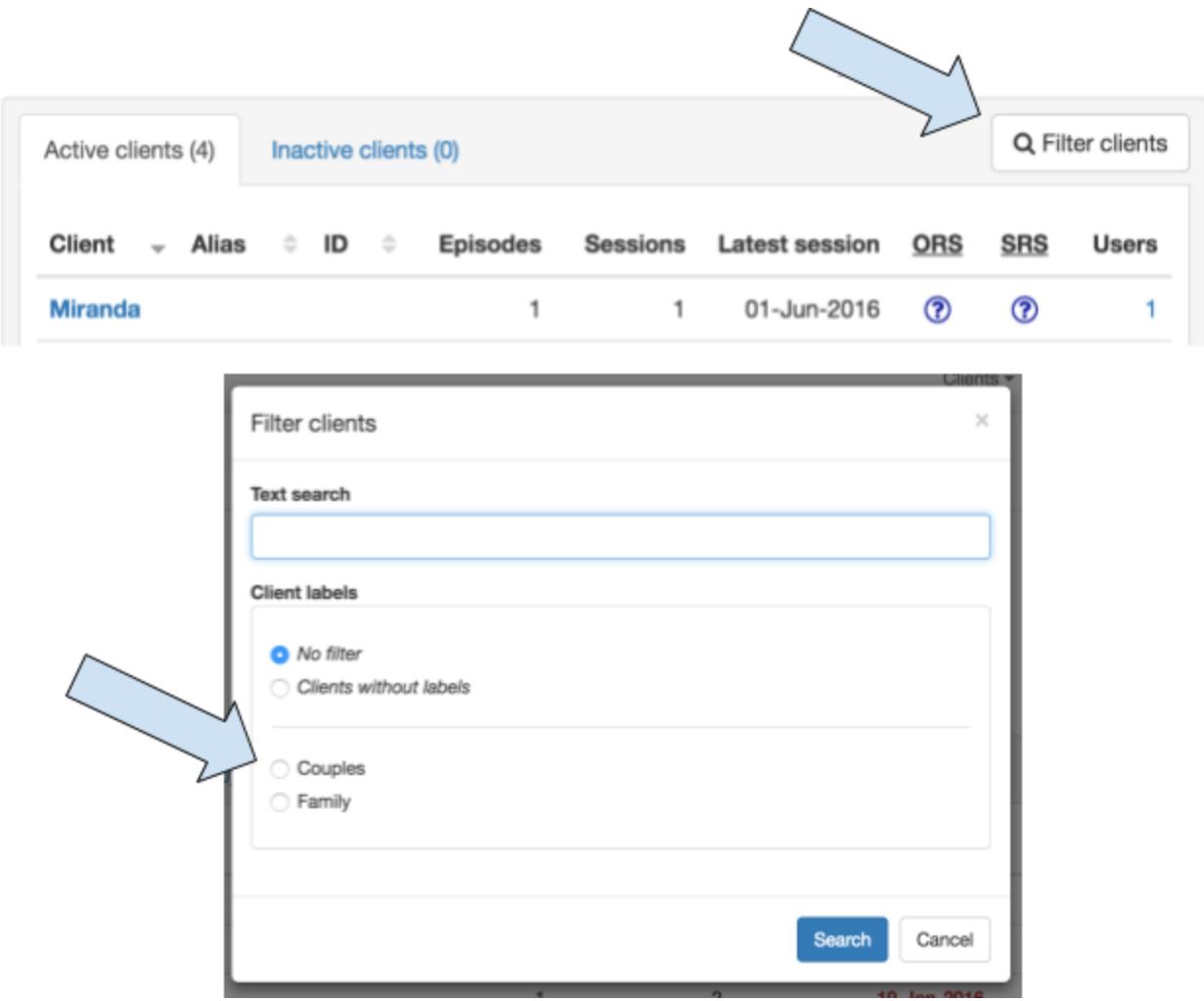

# <span id="page-27-0"></span>Email Feedback

Instead of having the client or collateral rater use your device or computer to fill out the ORS and SRS scales, you can send them a link (e.g. via email or skype) with which they can complete the session's ORS and SRS feedback from anywhere.

You get notified by email once the client or rater has completed the feedback.

<span id="page-27-1"></span>The links you send out are valid for 48 hours.

# Creating Email Feedback Link

Click the drop-down arrow on the ORS and SRS buttons. Then click the "Email link" menu:

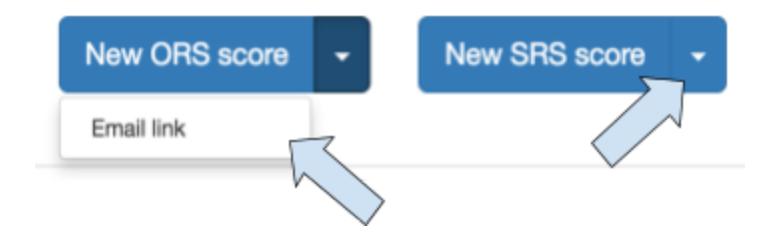

Copy the entire link (starting with "https" and ending in "VMpo") and send it to the client or the collateral rater using e.g. email or a chat session.

Then close the dialog box by clicking the X in the top right corner.

When the client or collateral rater completes the feedback, you will be notified by email.

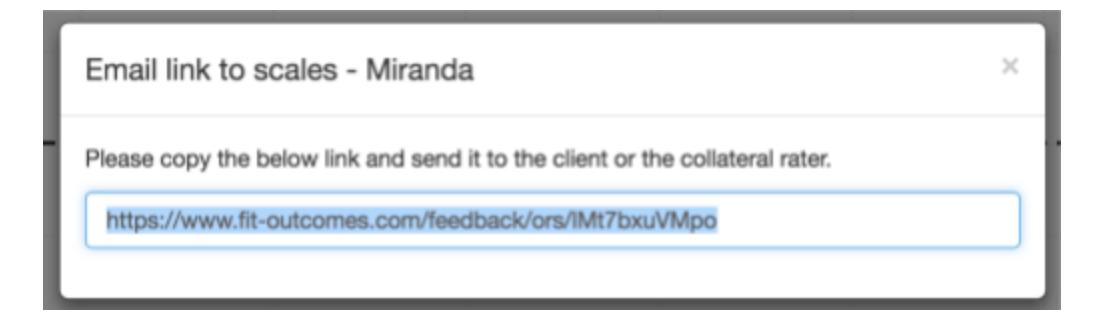

Please note the following:

● The feedback link will expire after 48 hours.

- The feedback links can only be used to score once. If the client or collateral rater makes a mistake, you will have to create and send him or her a new feedback link.
- If you send a feedback link by mistake (e.g. email it to the wrong person), simply create a new link to disable the old link.
- After sending a link you can still click the "New ORS" and "New SRS" buttons and score the session. If the client tries to score the scale using the link afterwards, the link will have expired.

# <span id="page-29-0"></span>The Predictive Trajectories

FIT-Outcomes uses the latest algorithms developed by Takuya Minami and Bruce Wampold. The algorithms are developed based on a sample of 427,744 administrations of the ORS, in 95,478 unique episodes of care, provided by 2,354 different clinicians.

Unlike prior formulas - which plotted the average progress of all consumers successful and not the new equations provide benchmarks for comparing individual consumer progress to both successful and unsuccessful treatment episodes. Adjustments can then be made to the services when the clients ORS score is within unsuccessful zone.

In FIT-Outcomes the trajectories are produced immediately after filling out the first ORS making it possible for clinicians to have a transparent conversation with the client about the system feedback. (see image on the next page)

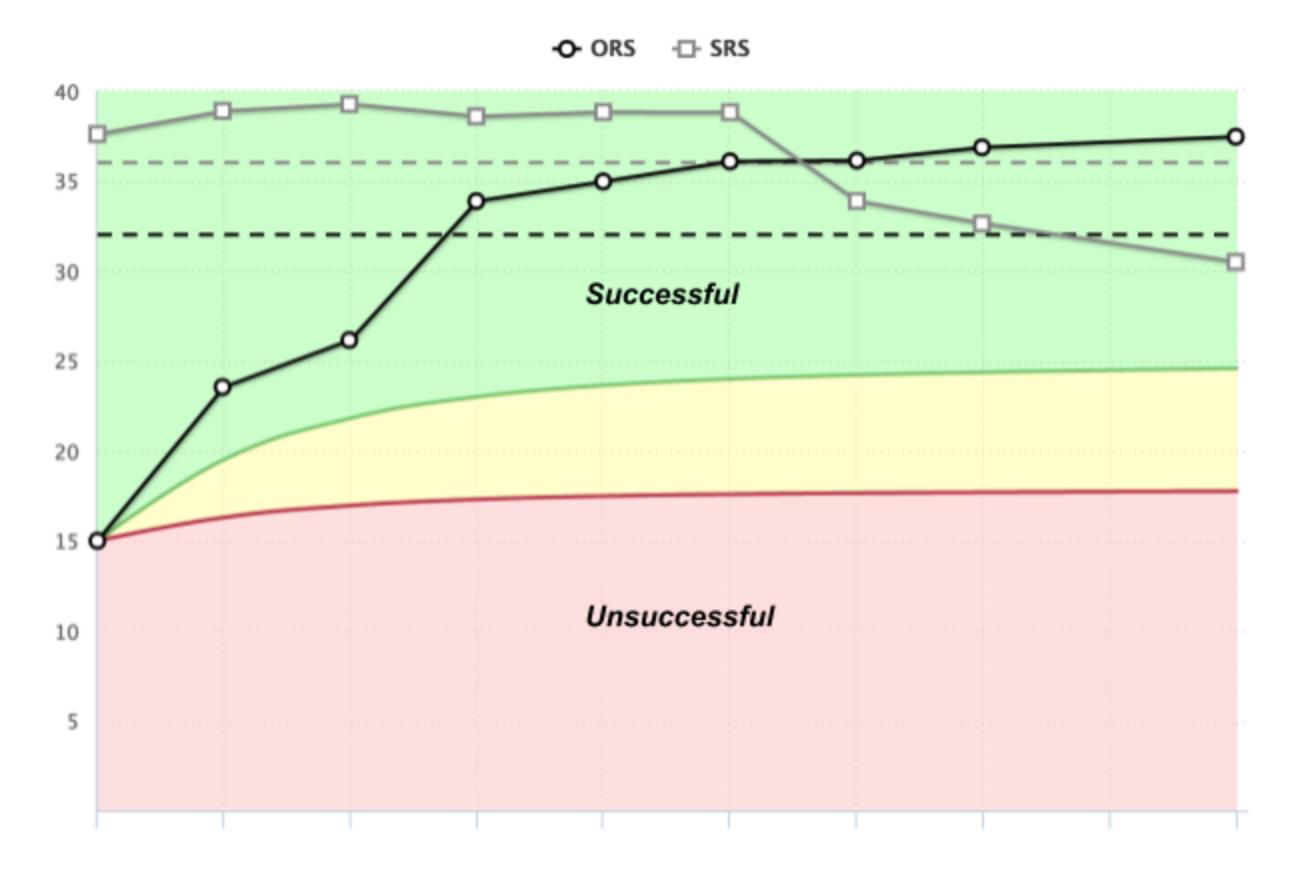

# <span id="page-30-0"></span>System Alerts

FIT-Outcomes provides immediate feedback to consumers and clinicians based on the latest score on the ORS and SRS. The feedback makes it possible for clinicians to adjust treatment as soon as possible according to the consumer feedback.

#### **ORS feedback:**

Green = on track - the latest score indicates progress similar to successful cases

Yellow = uncertain tendency - the latest score indicates smaller than expected change.

Red = off track - the latest score indicates progress similar to unsuccessful cases

It is recommended that clinicians discuss yellow and red feedback with the consumer as soon as possible.

#### **SRS feedback:**

Green = no alliance feedback

Red = alliance feedback either due to a below cut-off score or a drop on the SRS of more than 1 point.

It is recommended that clinicians discuss the red SRS feedback with the consumer before ending the session.

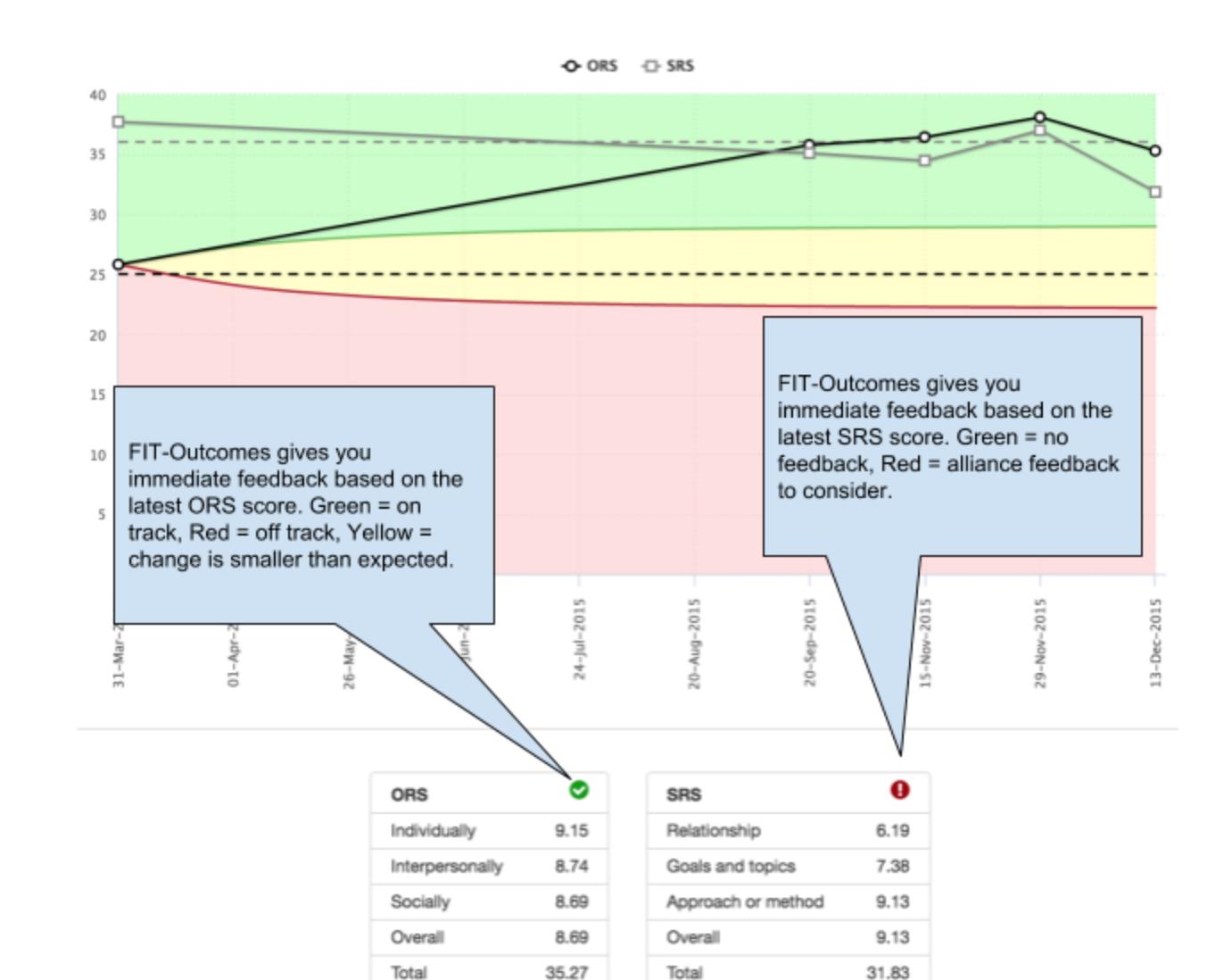

delete

edit

edit

delete

FIT-Outcomes provides you with an overview of system alerts of all your clients making it possible to quickly identify cases of concern. To access the overview click "clients" in the top menu.

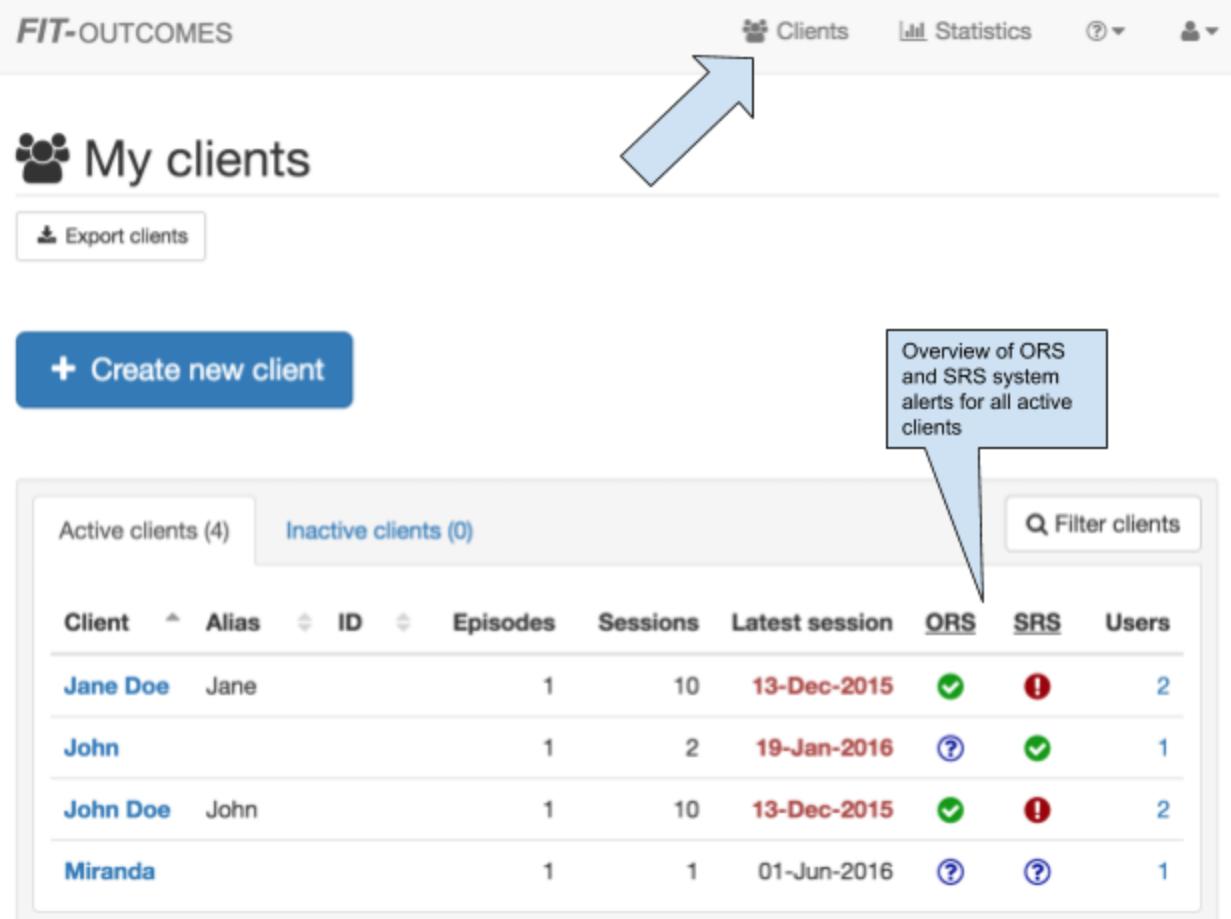

If a client episode has no scores in 90 days the date will go red, suggesting the episode may be terminated. If the client returns after the 90 day period (and the interval wasn't planned), a new episode of care should be started.

# <span id="page-33-0"></span>Aggregate Data

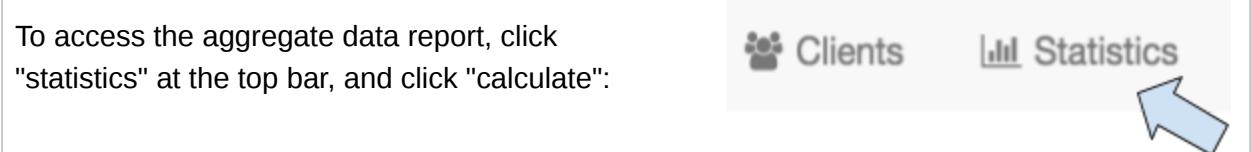

# <span id="page-33-1"></span>Episode Filtering

When calculating aggregate data, you can select a specific period to look at. The episode filter below allows you to set a from/to range specifying which episodes should be included in the calculation. You can specify intervals for both episodes' START date and episodes' END date. Only episodes with start and/or end dates within the selected intervals are included.

Note that it is possible to make an open-ended range by clearing the from and/or to dates.

To completely disable the episode filter, make sure the check mark next to the episode label is unchecked.

**III** Statistics

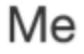

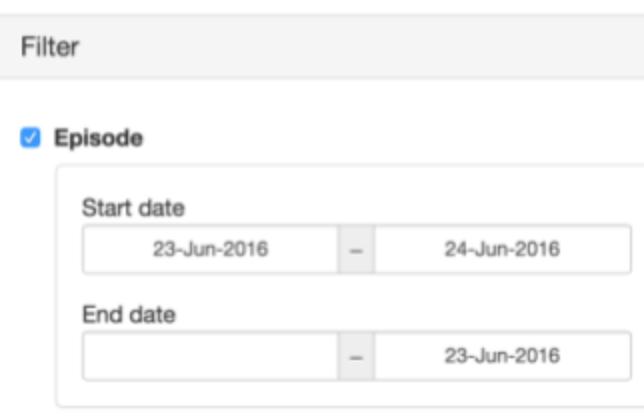

# <span id="page-34-0"></span>Label Filtering

When calculating aggregate data, you can select specific client and/or episode labels you want to include in the calculation.

You must choose if the clients/episodes should have at least ONE of the selected labels or if the clients/episodes should have ALL of the selected labels.

If you have checked the label filter but deselected all labels, only clients/episodes NOT having any labels at all are included.

When the label filter is active, only clients/episodes matching above description are included in the calculation.

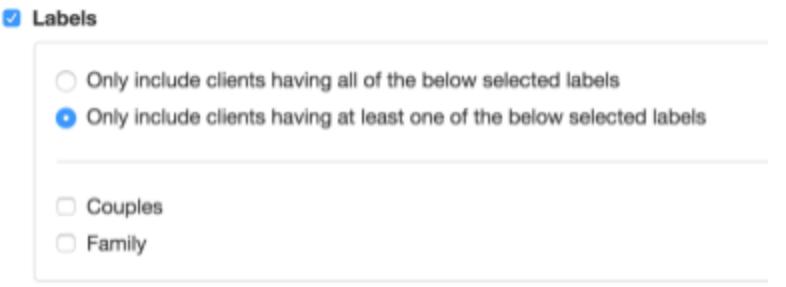

# <span id="page-35-0"></span>Aggregate Data

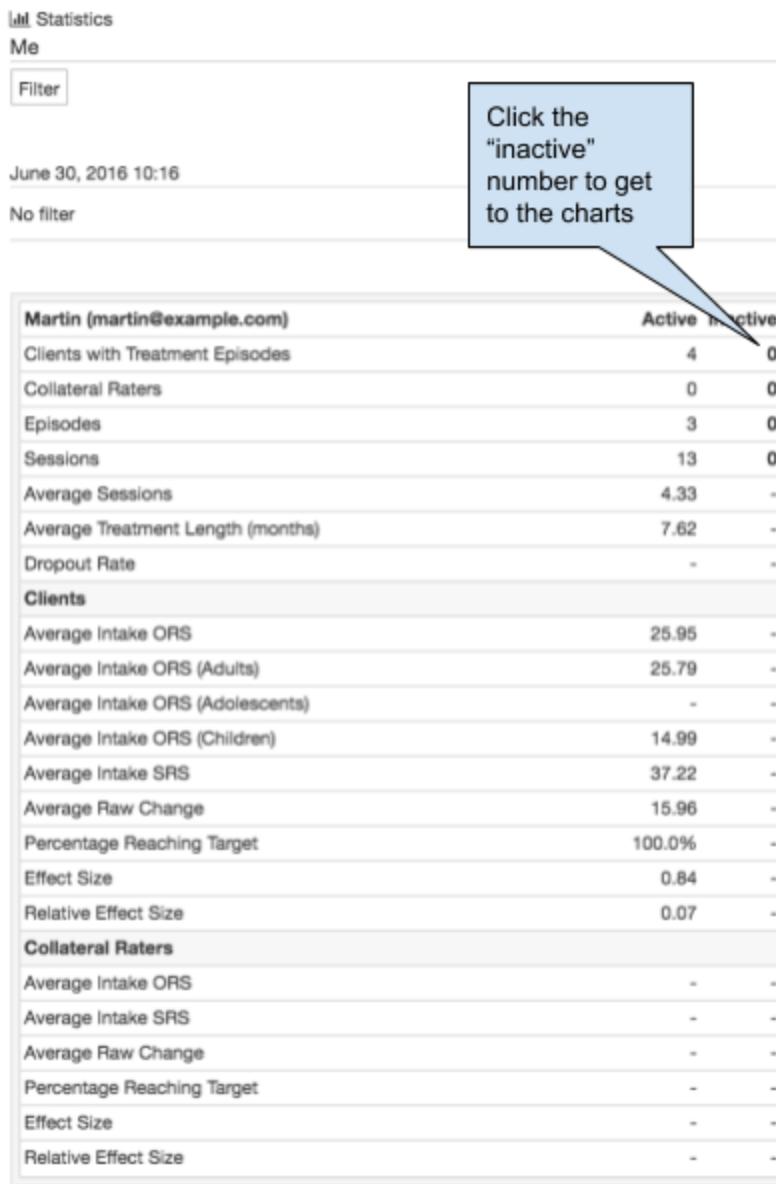

Data in FIT-Outcomes is divided into active and inactive clients.

The first section of data reporting provides you with an overview of:

- Total number of clients,
- Total number of treatment episodes,
- Total number of sessions,
- Average number of sessions per episode,
- Average treatment length (in months) and

● Dropout rate (unilateral termination without effect in the green zone)

The second section of data reporting provides you with an overview of:

- Average intake ORS score = average score for all clients on ORS at first session
- Average intake SRS score = average score for all clients on SRS at first session
- Average Raw Change = average number of points change for all clients on the ORS from first to last session
- Percentage of clients reaching Target = Percentage of clients scoring in the green zone at the last session
- Effect Size = The effect of treatment when correcting for number of sessions, regression to the mean, severity at intake and bias.
- Relative Effect Size = Comparing the effect size of the clinician or agency to the grand mean effect size of the normative sample. A positive relative effect size means an effect above average performance, a negative relative effect size means an effect below average performance.

The aggregate data reporting in FIT-Outcomes uses formulas representing the latest developments in reporting psychotherapy outcomes. The formulas correct for a number of factors that may artificially inflate effect sizes, providing clinicians and agencies with more realistic and solid data reporting.

FIT-Outcomes reports aggregate data from collateral raters separately allowing agencies with a majority of mandated clients to generate meaningful outcomes statistics based on their collateral raters.